# **Windows 11**

- [Eerste keer opstarten laptop](#page-2-0)
- Instellingen wijzigen
- [Tweestapverificatie \(2Fa\) installeren](#page-28-0)
- [activeren Office 365](#page-28-0)
- [OneDrive synchroniseren](#page-52-0)

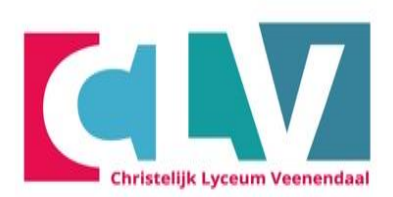

- Basisinstellingen Activeren 2FA: Activeren Office:
- Teams configureren
- Word configureren
- OneDrive configureren
- Mappen aanmaken in **OneDrive**
- Aandachtspunten

#### **MAVO HAVO VWO (ATHENEUM EN GYMNASIUM)**

### **Algemeen**

- Elk type laptop kan soms net een ander opstartmenu laten zien

- Krijg je ergens een ander scherm te zien dan in de instructie lees de vraag dan goed door en maak een keuze.

#### Opstarten:

- Basisinstellingen Activeren 2FA: Activeren Office:

- Teams configureren
- Word configureren
- OneDrive configureren
- Mappen aanmaken in **OneDrive**
- Aandachtspunten

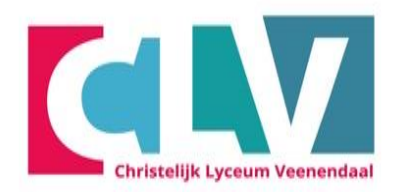

## <span id="page-2-0"></span>**Kies u regio**

- Kies Nederland als regio en klik daarna op ja.

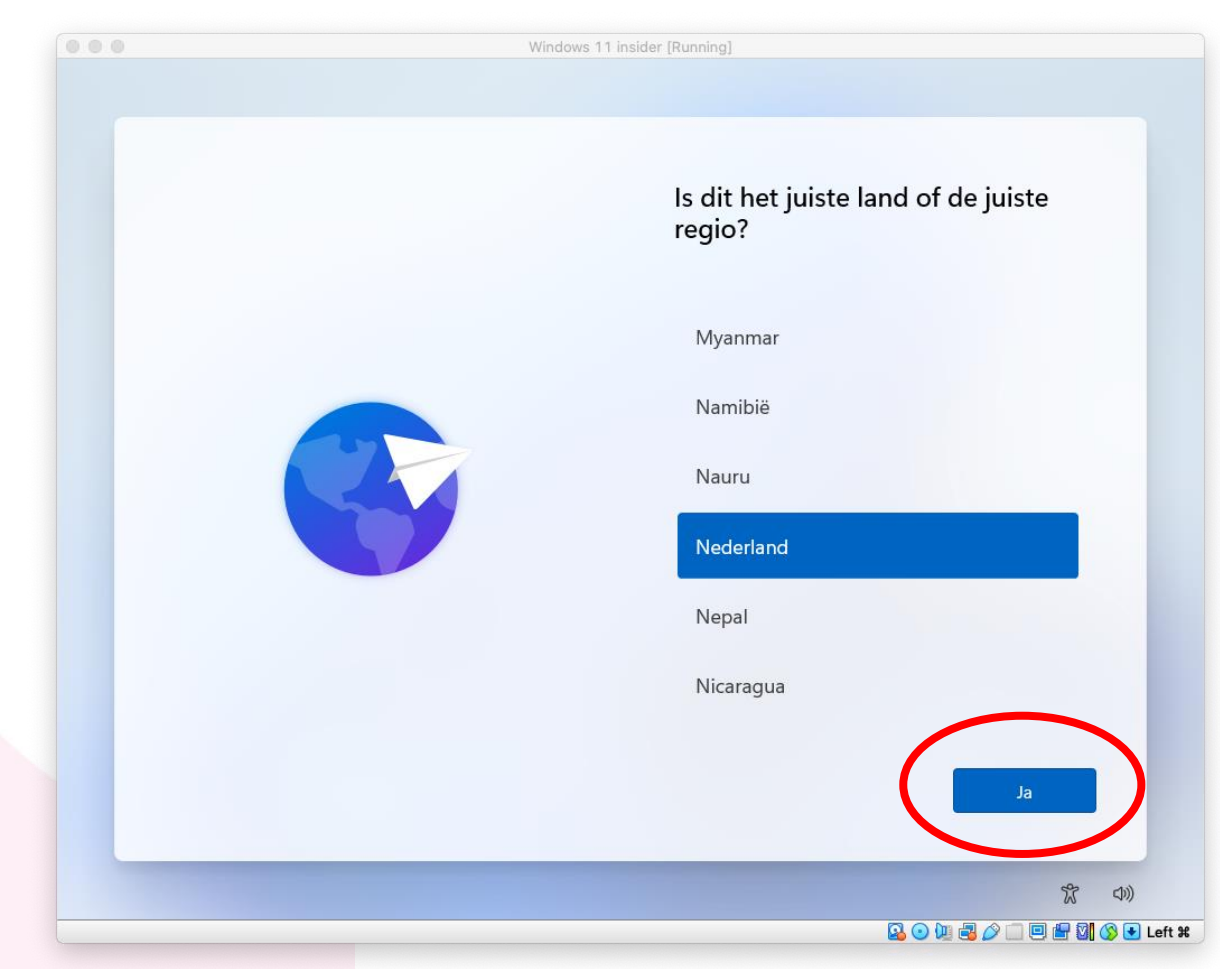

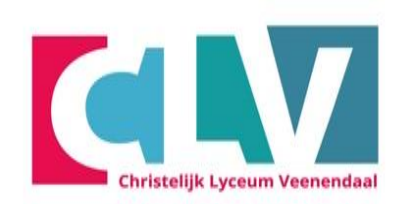

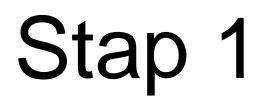

Opstarten:

- Basisinstellingen Activeren 2FA: Activeren Office:
- Teams configureren
- Word configureren
- OneDrive configureren
- Mappen aanmaken in **OneDrive**
- Aandachtspunten

## **Kies de juiste toetsenbord indeling**

- Kies Verenigde staten (Internationaal) en - Kies verenigde staten (internationaal) en met de staat soos Stap 2 stap 2 met de stap 2 met de stap 2 met de stap<br>klik daarna op Ja.

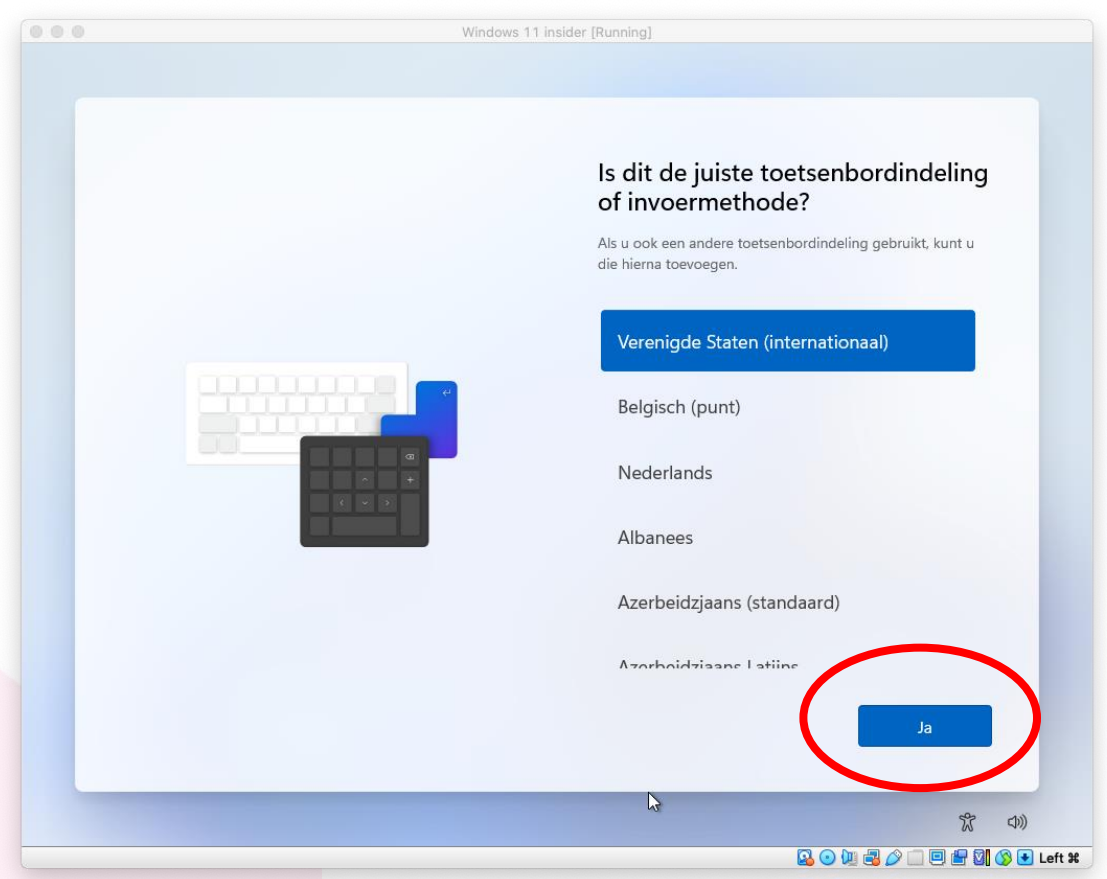

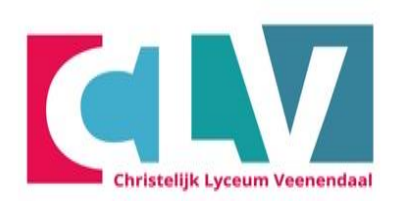

Opstarten:

- Basisinstellingen Activeren 2FA: Activeren Office:
- Teams configureren
- Word configureren
- OneDrive configureren
- Mappen aanmaken in **OneDrive**
- Aandachtspunten

### **Tweede toetsenbord**

- Dit is niet nodig en je kunt op "overslaan" klikken Stap 3

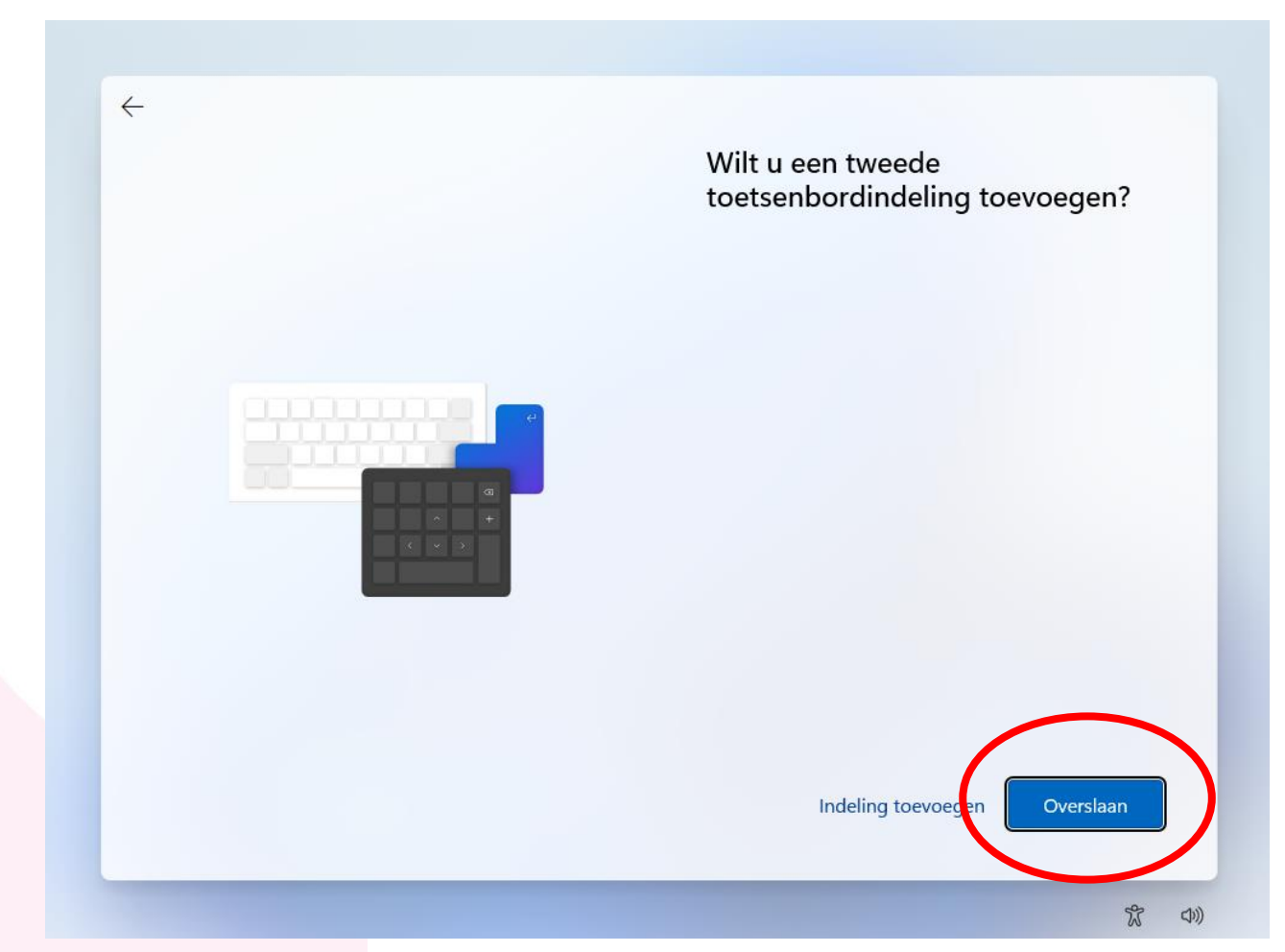

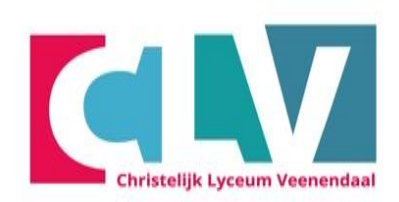

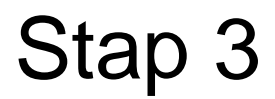

Opstarten:

- Basisinstellingen Activeren 2FA: Activeren Office:
- Teams configureren
- Word configureren
- OneDrive configureren
- Mappen aanmaken in OneDrive
- Aandachtspunten

## **Wifi verbinding thuis**

Nu gaan we verbinding maken met het internet

- Klik op het juiste netwerk waarmee je verbinding wilt gaan maken
- Vul het gebruikersnaam en wachtwoord in
- Klik op verbinden

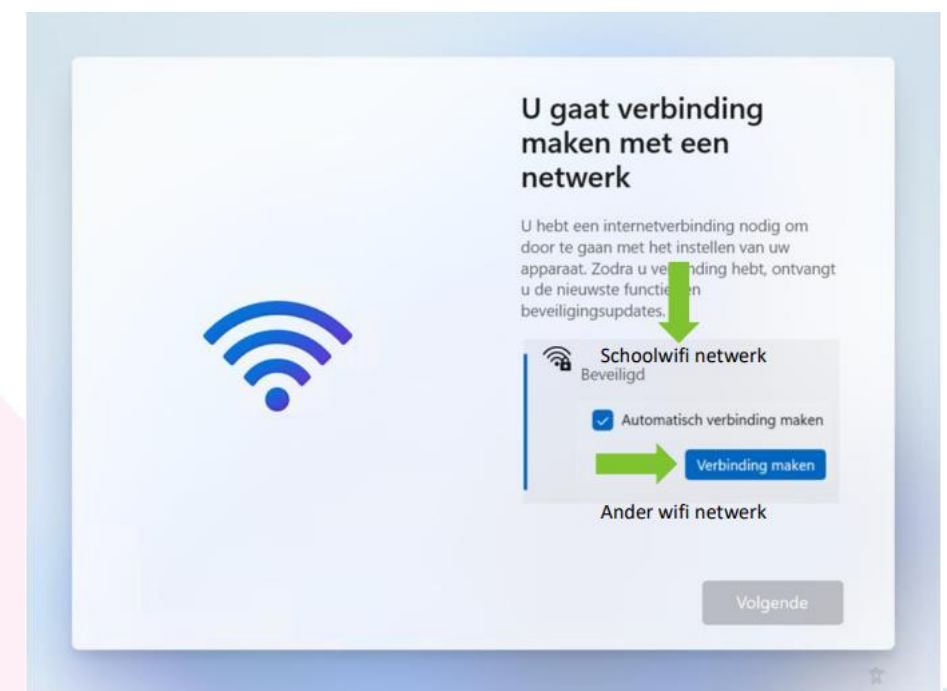

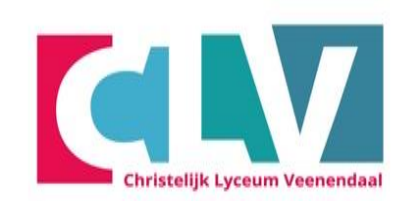

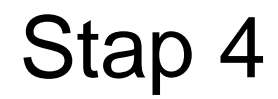

Opstarten:

- Basisinstellingen Activeren 2FA: Activeren Office:

- Teams configureren
- Word configureren
- OneDrive configureren
- Mappen aanmaken in **OneDrive**
- Aandachtspunten

## **Wifi verbinden school**

- Klik op CLV
- Vul bij gebruikersnaam alleen je leerlingnummer in
- Vul bij wachtwoord het wachtwoord dat op de brief staat
- Klik op OK en daarna op Volgende

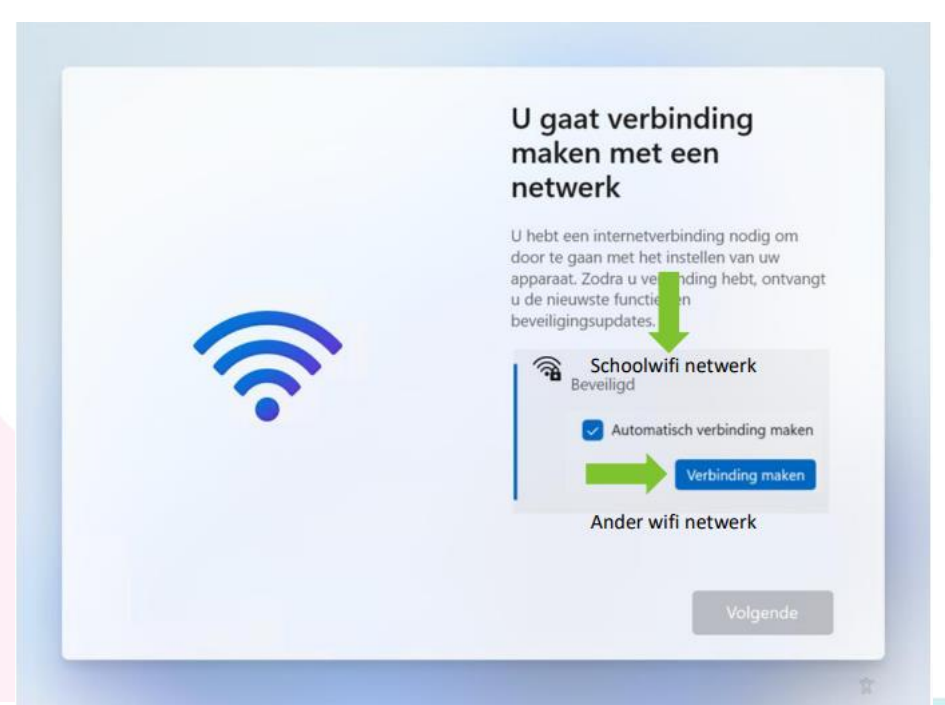

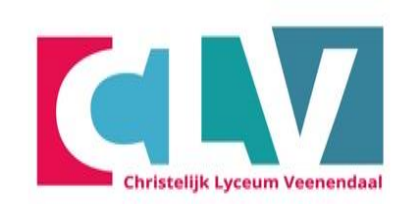

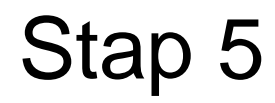

Opstarten:

- Basisinstellingen Activeren 2FA: Activeren Office:

- Teams configureren
- Word configureren
- OneDrive configureren
- Mappen aanmaken in **OneDrive**
- Aandachtspunten

## **Accepteer de gebruikers overeenkomst**

# Stap 6<br>Stap 6

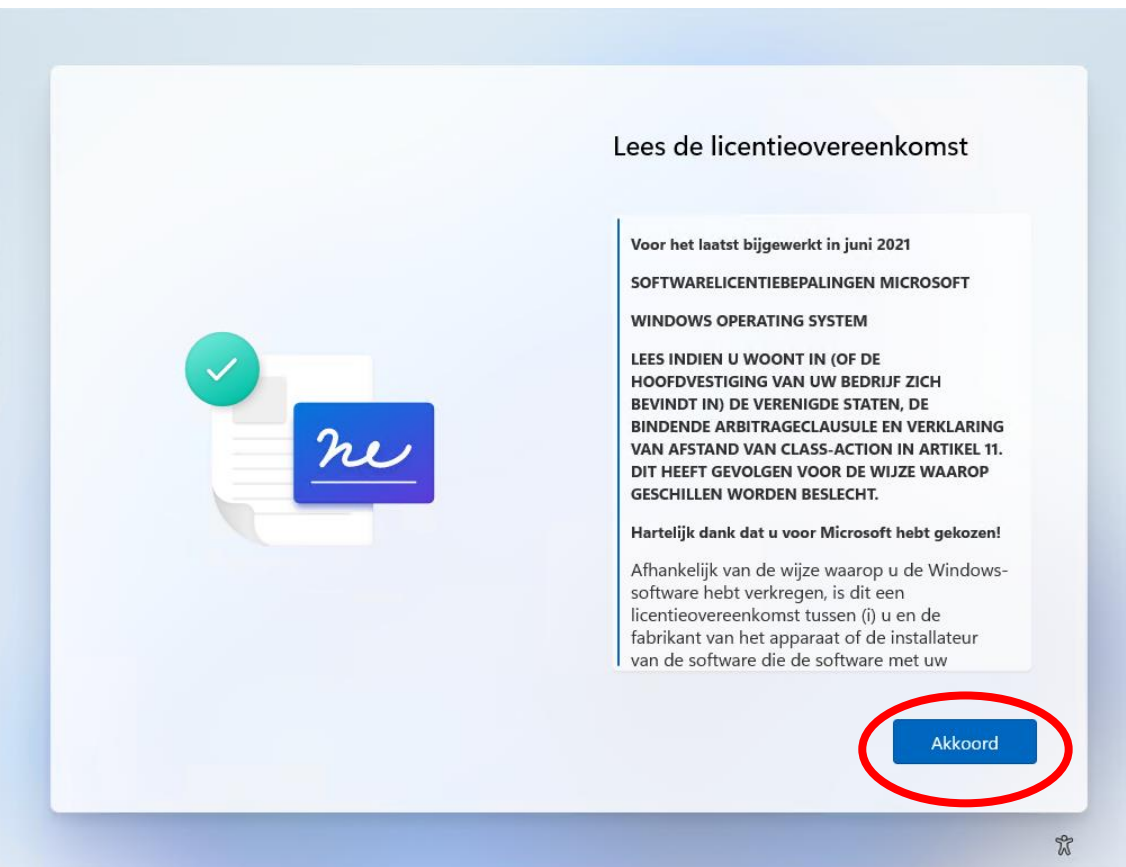

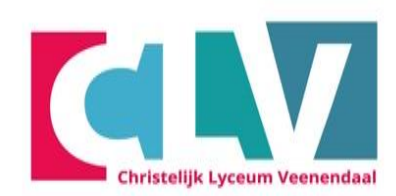

![](_page_7_Picture_4.jpeg)

Opstarten:

- Basisinstellingen Activeren 2FA: Activeren Office:

- Teams configureren
- Word configureren
- OneDrive configureren
- Mappen aanmaken in **OneDrive**
- Aandachtspunten

![](_page_8_Picture_0.jpeg)

Bij voorkeur wordt de laptop ingesteld met een lokaal profiel, volg daarvoor de volgende stappen goed.

Het standaard opstartmenu zal ervoor zorgen dat een Microsoft account wordt ingesteld. Voor de werking van de laptop is dit verder geen probleem.

### -Klik op "Nu overslaan"

![](_page_9_Figure_1.jpeg)

![](_page_9_Picture_2.jpeg)

![](_page_9_Picture_3.jpeg)

Opstarten:

- Basisinstellingen Activeren 2FA: Activeren Office:
- Teams configureren
- Word configureren
- OneDrive configureren
- Mappen aanmaken in OneDrive
- Aandachtspunten

- Klik op "Instellen voor werk of school"
- Klik op Volgende

![](_page_10_Figure_2.jpeg)

Christelijk Lyceum Veenendaa

Stap 8

Opstarten:

- Basisinstellingen Activeren 2FA: Activeren Office:
- Teams configureren
- Word configureren
- OneDrive configureren
- Mappen aanmaken in **OneDrive**
- Aandachtspunten

### -Klik op aanmeldingsopties

![](_page_11_Picture_1.jpeg)

![](_page_11_Picture_2.jpeg)

![](_page_11_Picture_3.jpeg)

Opstarten:

- Basisinstellingen Activeren 2FA: Activeren Office:
- Teams configureren
- Word configureren
- OneDrive configureren
- Mappen aanmaken in OneDrive
- Aandachtspunten

### Klik op 'In plaats daarvan deelnemen aan domein'

![](_page_12_Picture_1.jpeg)

![](_page_12_Picture_2.jpeg)

![](_page_12_Picture_3.jpeg)

Opstarten:

- Basisinstellingen Activeren 2FA: Activeren Office:
- Teams configureren
- Word configureren
- OneDrive configureren
- Mappen aanmaken in **OneDrive**
- Aandachtspunten

### -Voer je voor - en achternaam in -Klik nu op "Volgende"

![](_page_13_Picture_84.jpeg)

![](_page_13_Picture_2.jpeg)

![](_page_13_Picture_3.jpeg)

- Basisinstellingen Activeren 2FA: Activeren Office:
- Teams configureren
- Word configureren
- OneDrive configureren
- Mappen aanmaken in OneDrive
- Aandachtspunten

## **Kies je wachtwoord**

- Bedenk een wachtwoord en noteer je wachtwoord ergens (niet het wachtwoord van de brief) en klik daarna op volgende.

![](_page_14_Picture_89.jpeg)

![](_page_14_Picture_3.jpeg)

Stap 12

- Basisinstellingen Activeren 2FA: Activeren Office:
- Teams configureren
- Word configureren
- OneDrive configureren
- Mappen aanmaken in **OneDrive**
- Aandachtspunten

## **Bevestig je wachtwoord**

- Bevestig je wachtwoord door het vorige wachtwoord - Bevestig je wachtwoord door het vorige wachtwoord<br>nogmaals in te typen en klik daarna op volgende.

![](_page_15_Picture_112.jpeg)

 **LET OP! Dit wachtwoord moet je goed onthouden!**

 **Noteer het bijvoorbeeld in je agenda of telefoon**

![](_page_15_Picture_5.jpeg)

Opstarten:

**Basisinstellingen** Activeren 2FA:

- Teams configureren
- **Word** configureren
- **OneDrive** configureren
- **Mappen** aanmaken in **OneDrive**
- Aandachtspunten

## **Kies een 1e beveiligingsvraag en voer eronder je antwoord in, klik vervolgens op "Volgende''** Stap 14

![](_page_16_Picture_1.jpeg)

![](_page_16_Picture_2.jpeg)

![](_page_16_Picture_84.jpeg)

 $\Box$ 

Opstarten:

- Basisinstellingen Activeren 2FA: Activeren Office:
- Teams configureren
- Word configureren
- OneDrive configureren
- Mappen aanmaken in **OneDrive**
- Aandachtspunten

## **Dit zijn de keuzes van de beveiligingsvragen**

![](_page_17_Picture_1.jpeg)

![](_page_17_Picture_2.jpeg)

Stap 15

Opstarten:

- Basisinstellingen Activeren 2FA: Activeren Office:
- Teams configureren
- Word configureren
- OneDrive configureren
- Mappen aanmaken in **OneDrive**
- Aandachtspunten

## **Kies een 2e beveiligingsvraag en voer eronder je antwoord in, klik vervolgens**  op "Volgende" Stap 16

**P**  $\triangle$ 

![](_page_18_Picture_1.jpeg)

![](_page_18_Picture_2.jpeg)

![](_page_18_Picture_87.jpeg)

Opstarten:

- Basisinstellingen Activeren 2FA: Activeren Office:
- Teams configureren
- Word configureren
- OneDrive configureren
- Mappen aanmaken in **OneDrive**
- Aandachtspunten

## **Kies een 3e beveiligingsvraag en voer eronder je antwoord in, klik vervolgens op "Volgende"** Stap 17

![](_page_19_Picture_1.jpeg)

![](_page_19_Picture_2.jpeg)

![](_page_19_Picture_3.jpeg)

- Basisinstellingen Activeren 2FA: Activeren Office:
- Teams configureren
- Word configureren
- OneDrive configureren
- Mappen aanmaken in **OneDrive**
- Aandachtspunten

## Voeg nu beveiligingsvragen toe Voor het geval u uw wachtwoord vergeet, kiest u drie beveiligingsvragen. Zorg ervoor dat uw antwoorden niet te vergeten zijn. Beveiligingsvraag (3 van 3) Beveiligingsvraag (3 van 3) Uw antwoord  $\mathbb{Z}$ Volgende

**MAVO HAVO VWO (ATHENEUM EN GYMNASIUM)** 

 $\leftarrow$ 

### - Klik op "Nee"

### - Klik op Accepteren

#### gebruiken

Laat Microsoft en apps uw locatie

Kies de gewenste instellingen en vervolgens Accepteren om ze op te slaan. Bekijk de koppeling Meer informatie voor informatie over deze instellingen, hoe u deze kunt veranderen, hoe Microsoft Defender SmartScreen werkt en de bijbehorende gegevensoverdracht en -toepassingen.

![](_page_20_Picture_4.jpeg)

![](_page_20_Picture_5.jpeg)

## Stap 18

Opstarten:

- Basisinstellingen Activeren 2FA: Activeren Office:
- Teams configureren
- Word configureren
- OneDrive configureren
- Mappen aanmaken in **OneDrive**
- Aandachtspunten

### - Klik op "Nee"

 $\leftarrow$ 

#### - Klik op Accepteren

![](_page_21_Picture_2.jpeg)

#### Mijn apparaat zoeken

Kies de gewenste instellingen en vervolgens Accepteren om ze op te slaan. Bekijk de koppeling Meer informatie voor informatie over deze instellingen, hoe u deze kunt veranderen, hoe Microsoft Defender SmartScreen werkt en de bijbehorende gegevensoverdracht en -toepassingen

#### A Ja

Schakel Mijn apparaat zoeken in en gebruik locatiegegevens van uw apparaat om u te helpen uw apparaat te vinden als u het bent kwijtgeraakt. U moet zich bij Windows aanmelden met uw Microsoft-account om deze functie te gebruiken.

![](_page_21_Figure_7.jpeg)

![](_page_21_Picture_8.jpeg)

## Stap 19

Opstarten:

- Basisinstellingen Activeren 2FA: Activeren Office:
- Teams configureren
- Word configureren
- OneDrive configureren
- Mappen aanmaken in **OneDrive**
- Aandachtspunten

- Klik op "Alleen vereist"

#### - Klik op Accepteren

![](_page_22_Figure_2.jpeg)

#### Stuur diagnostische gegevens naar Microsoft

Kies de gewenste instellingen en vervolgens Accepteren om ze op te slaan. Bekijk de koppeling Meer informatie voor informatie over deze instellingen, hoe u deze kunt veranderen, hoe Microsoft Defender SmartScreen werkt en de bijbehorende gegevensoverdracht en -toepassingen.

![](_page_22_Figure_5.jpeg)

![](_page_22_Picture_6.jpeg)

Stap 20

- Basisinstellingen Activeren 2FA: Activeren Office:
- Teams configureren
- Word configureren
- OneDrive configureren
- Mappen aanmaken in **OneDrive**
- Aandachtspunten

## **Privacy instellingen voor uw apparaat kiezen**

- Klik op "Nee"
- Klik op Accepteren

![](_page_23_Picture_3.jpeg)

![](_page_23_Picture_4.jpeg)

![](_page_23_Picture_5.jpeg)

Opstarten:

- Basisinstellingen Activeren 2FA: Activeren Office:

- Teams configureren
- Word configureren
- OneDrive configureren
- Mappen aanmaken in **OneDrive**
- Aandachtspunten

### - Klik op "Nee"

#### - Klik op Accepteren

![](_page_24_Figure_2.jpeg)

![](_page_24_Picture_3.jpeg)

Stap 22

- Basisinstellingen Activeren 2FA: Activeren Office:
- Teams configureren
- Word configureren
- OneDrive configureren
- Mappen aanmaken in OneDrive
- Aandachtspunten

### - Klik op "Nee"

#### - Klik op Accepteren

![](_page_25_Picture_2.jpeg)

![](_page_25_Picture_3.jpeg)

Stap 23

- Basisinstellingen Activeren 2FA: Activeren Office:
- Teams configureren
- Word configureren
- OneDrive configureren
- Mappen aanmaken in OneDrive
- Aandachtspunten

## **Je pc is aan het laden. Even geduld a.u.b.**

#### Dit kan enkele minuten duren.

Schakel uw pc niet uit

![](_page_26_Picture_3.jpeg)

Stap 24

- Basisinstellingen Activeren 2FA: Activeren Office:
- Teams configureren
- Word configureren
- OneDrive configureren
- Mappen aanmaken in OneDrive
- Aandachtspunten

## **Ten slot is je pc klaar voor gebruik.**

![](_page_27_Picture_1.jpeg)

![](_page_27_Picture_2.jpeg)

Stap 25

Opstarten:

- Basisinstellingen Activeren 2FA: Activeren Office:

- Teams configureren
- Word configureren
- OneDrive configureren
- Mappen aanmaken in **OneDrive**
- Aandachtspunten

![](_page_28_Picture_0.jpeg)

# <span id="page-28-0"></span>**Handleiding activeren 2fa en office**

![](_page_28_Picture_2.jpeg)

![](_page_28_Picture_3.jpeg)

Features:

![](_page_28_Figure_5.jpeg)

#### Uit veiligheidsoverwegingen is het nodig dat er tweestapsverificatie in Office 365 wordt ingesteld op jouw account.

Voor het instellen en gebruik van deze extra beveiliging heb je nodig: • Je mobiele telefoonnummer • Een smartphone met toegang tot de Google

- 
- Playstore of de Apple store (Noodzakelijk)<br>• Je inloggegevens voor Office 365<br>• Een ingelogde laptop (Noodzakelijk)
- 
- 

![](_page_29_Picture_6.jpeg)

- Instelling wijzigen
- Basisinstellingen Inloggen Wifi Activeren 2FA Activeren Office:
- Teams
	- configureren
- Word configureren
- OneDrive configureren
- Mappen aanmaken in OneDrive
- Aandachtspunten
- Open een browser (Chrome/Edge) op je laptop en ga naar: [aka.ms/mfasetup](https://aka.ms/mfasetup)
- Log in bij Office 365 met je
- leerlingnummer [\\*\\*\\*\\*\\*\\*@clv.nl](mailto:***@clv.nl)

### Klik daarna op volgende

![](_page_30_Picture_4.jpeg)

![](_page_30_Picture_5.jpeg)

Opstarten:

- Basisinstellingen

Activeren 2FA

- Teams configureren
- Word configureren
- OneDrive configureren
- Mappen aanmaken in OneDrive
- Aandachtspunten

### - Meld je aan met je leerlingnummer@clv.nl en wachtwoord

![](_page_31_Picture_77.jpeg)

![](_page_31_Picture_2.jpeg)

Opstarten:

- Basisinstellingen

Activeren 2FA

- Teams configureren
- Word configureren
- OneDrive configureren
- Mappen aanmaken in OneDrive
- Aandachtspunten

### Klik op volgende

![](_page_32_Picture_69.jpeg)

![](_page_32_Picture_2.jpeg)

Opstarten:

- Basisinstellingen

Activeren 2FA

- Teams configureren
- Word configureren
- OneDrive configureren
- Mappen aanmaken in OneDrive
- Aandachtspunten

### Download en installeer de app Microsoft Authenticator op je telefoon.

## Deze kun je vinden in de Playstore of App store Klik nu weer op Volgende

![](_page_33_Picture_2.jpeg)

![](_page_33_Picture_3.jpeg)

![](_page_33_Picture_88.jpeg)

![](_page_33_Picture_5.jpeg)

Opstarten:

- Basisinstellingen

Activeren 2FA

- Teams configureren
- Word configureren
- OneDrive configureren
- Mappen aanmaken in OneDrive
- Aandachtspunten

Open nu de Microsoft Authenticator app op je telefoon De app vraagt in bepaalde gevallen of je toestemming wilt verlenen voor de camera en of je de push meldingen wilt aanzetten

• Werk- of schoolaccount toevoegen --> QR-Code scannen.

Scan de QR-Code die verschijnt op je laptop.

![](_page_34_Figure_3.jpeg)

![](_page_34_Picture_4.jpeg)

Opstarten:

- Basisinstellingen

Activeren 2FA

- Teams configureren
- Word configureren
- OneDrive configureren
- Mappen aanmaken in OneDrive
- Aandachtspunten

Ga nu weer verder op de laptop en kies voor volgende

- Op de laptop wordt een nummercode weergeven.
- Voer de code in op je telefoon binnen de Microsoft Authenticator app
- Als deze goed ingevuld is, zal het balkje volgende blauw worden

![](_page_35_Picture_95.jpeg)

![](_page_35_Picture_5.jpeg)

Opstarten:

**Basisinstellingen** 

Activeren 2FA Activeren Office:

- Teams configureren
- Word configureren
- **OneDrive** configureren
- Mappen aanmaken in OneDrive
- Aandachtspunten

![](_page_36_Picture_0.jpeg)

### De melding is nu goedgekeurd.

• Kies voor volgende

![](_page_36_Picture_74.jpeg)

#### Opstarten:

- Basisinstellingen

#### Activeren 2FA

- Teams configureren
- Word configureren
- OneDrive configureren
- Mappen aanmaken in OneDrive
- Aandachtspunten

### De Microsoft Authenticator is nu ingesteld

• Klik op Gereed

### Je ziet bij beveiligingsgegevens dat Microsoft Authenticator is toegevoegd

![](_page_37_Picture_3.jpeg)

De registratie van de Microsoft Authenticator- x

Fri, 16 Dec 2022 08:40:12 GMT

![](_page_37_Picture_6.jpeg)

Opstarten:

- Basisinstellingen

Activeren 2FA

- Teams configureren
- Word configureren
- OneDrive configureren
- Mappen aanmaken in OneDrive
- Aandachtspunten
- Nu gaan we een telefoonnummer toevoegen om te zorgen dat als je App het niet meer doet, dan kan het nog altijd via een sms code
- Klik op Aanmeldingsmethode toevoegen opstarten:

![](_page_38_Picture_81.jpeg)

![](_page_38_Picture_3.jpeg)

- Basisinstellingen

Activeren 2FA Activeren Office:

- Teams configureren
- Word configureren
- OneDrive configureren
- Mappen aanmaken in OneDrive
- Aandachtspunten

### Welke methode wilt u toevoegen: Telefoon

• Kies nu voor Toevoegen

![](_page_39_Picture_76.jpeg)

![](_page_39_Picture_3.jpeg)

Opstarten:

- Basisinstellingen

Activeren 2FA

- Teams configureren
- Word configureren
- OneDrive configureren
- Mappen aanmaken in OneDrive
- Aandachtspunten

## Zorg ervoor dat de linker tabel op Nederland (+31) staat Typ daarna het telefoon nummer in bij de andere tabel Klik dan op volgende Opstarten:<br>
Rasisins

#### Telefoon

U kunt bewijzen wie u bent door een sms-bericht met een code naar uw telefoon te verzenden.

Welk telefoonnummer wilt u gebruiken?

 $06******$ Nederland (+31) ٧ Het telefoonnummer mag geen letters of speciale tekens bevatten.

#### Stuur me een code via sms

Mogelijk zijn er tarieven voor berichten en data van toepassing. Als u Volgende kiest, gaat u akkoord met het Servicevoorwaarden en Privacy- en cookiebeleid.

![](_page_40_Picture_7.jpeg)

×

**Basisinstellingen** 

Activeren 2FA

Activeren Office:

- Teams configureren
- Word configureren
- OneDrive configureren
- Mappen aanmaken in OneDrive
- Aandachtspunten

Je krijgt vervolgens een sms code binnen op je telefoon.

• Voer deze code in op je laptop en klik daarna op volgende

![](_page_41_Picture_78.jpeg)

![](_page_41_Picture_3.jpeg)

Opstarten:

- Basisinstellingen

Activeren 2FA

- Teams configureren
- Word configureren
- OneDrive configureren
- Mappen aanmaken in OneDrive
- Aandachtspunten
- Als de code goed ingevuld is krijg je de melding Sms is geverifieerd.
- Klik nu op Gereed
- Je hebt nu succesvol 2FA ingesteld voor je Office 365 account
- Nu kan je de browser afsluiten en verder met de volgende stap

![](_page_42_Picture_4.jpeg)

Opstarten:

**Basisinstellingen** 

Activeren 2FA

- Teams configureren
- Word configureren
- OneDrive configureren
- Mappen aanmaken in OneDrive
- Aandachtspunten

## **Aanmelden Microsoft Teams**

**Kijk op de brief met accountgegevens**

- Klik evt. op Opnieuw opstarten
- klik op Aan de slag Opstarten:

![](_page_43_Picture_4.jpeg)

![](_page_43_Picture_5.jpeg)

- Basisinstellingen Activeren 2FA Activeren Office:
- Teams configureren
- Word configureren
- OneDrive configureren
- Mappen aanmaken in **OneDrive**
- Aandachtspunten

- Meld je aan met je schoolmail
- [leerlingnummer@clv.nl](mailto:leerlingnummer@clv.nl)

- dit houdt in dat hier het leerlingnummer van de leerling, gevolgd door @clv.nl ingevuld moet worden. - Commission Severger deel Commission and model were end.<br>- Klik op: "Volgende" Passisson Constanting Commission Constanting Constanting Constanting Constanting Constan

![](_page_44_Figure_4.jpeg)

![](_page_44_Picture_5.jpeg)

- Basisinstellingen Activeren 2FA Activeren Office:
- Teams configureren
- Word configureren
- OneDrive
	- configureren
- Mappen aanmaken in **OneDrive**
- Aandachtspunten

- Meld je aan met je schoolmail
- [leerlingnummer@clv.nl](mailto:leerlingnummer@clv.nl)

- dit houdt in dat hier het leerlingnummer van de leerling, gevolgd door @clv.nl ingevuld moet worden. - Commission Commission Commission Commission Commission Contact Commission Contact Control Contact Control Co<br>- Wachtwoord dat op de brief staat.

![](_page_45_Picture_4.jpeg)

#### **CLV**

Aanmelden met uw organisatieaccount

![](_page_45_Picture_110.jpeg)

Aanmelden

![](_page_45_Picture_9.jpeg)

- Basisinstellingen Activeren 2FA Activeren Office:
- Teams configureren
- Word
	- configureren
- OneDrive configureren
- Mappen aanmaken in **OneDrive**
- Aandachtspunten

- Klik eerst op het witte vakje zodat er geen vinkje in staat.
- Klik vervolgens op OK
- Klik daarna op gereed op aan de opstarten:

 $\times$ 

#### gemeld blijven bij al uw apps

Junt wordt in Windows onthouden en u wordt op dit apparaat automatisch gemeld bij uw apps en websites. Hiermee wordt u minder vaak gevraagd om aan te melden.

#### Mijn organisatie toestaan mijn apparaat te beheren

 $\overline{O}$  Als u deze optie selecteert, kan uw beheerder apps installeren, instellingen beheren en uw apparaat op afstand opnieuw instellen. Uw organisatie kan u vereisen om deze optie in te schakelen voor toegang tot gegevens en apps op dit apparaat.

Nee, alleen bij deze app aanmelden

![](_page_46_Picture_9.jpeg)

- Instelling wijzigen
- Basisinstellingen

 $\Omega$ 

Activeren 2FA Activeren Office:

- Teams configureren
- Word configureren
- OneDrive configureren
- Mappen aanmaken in **OneDrive**
- Aandachtspunten

OK

### - Klik op het kruisje om Teams af te sluiten.

![](_page_47_Picture_1.jpeg)

Christelijk Lyceum Veenendaa

Opstarten:

- Basisinstellingen Activeren 2FA Activeren Office:
- Teams configureren
- Word
	- configureren
- OneDrive configureren
- Mappen aanmaken in OneDrive
- Aandachtspunten

## **Office instellen**

- Typ in de zoek balk: Word
- Klik vervolgens op: Openen

![](_page_48_Picture_3.jpeg)

![](_page_48_Picture_4.jpeg)

Opstarten:

- Basisinstellingen Activeren 2FA Activeren Office:
- Teams configureren
- Word configureren
- OneDrive configureren
- Mappen aanmaken in **OneDrive**
- Aandachtspunten

#### - Klik op Accepteren

#### Microsoft

### Gebruiksrechtovereenkomst accepteren

Deze Microsoft Office 365 ProPlus apps maken deel uit van uw abonnement:

![](_page_49_Picture_4.jpeg)

Dit product wordt ook geleverd via Automatische updates van Office. Meer informatie

Als u Accepteren selecteert, gaat u akkoord met de gebruiksrechtovereenkomst van Microsoft Office Gebruiksrechtovereenkomst weergeven

![](_page_49_Picture_7.jpeg)

![](_page_49_Picture_8.jpeg)

Opstarten:

 $\times$ 

- Basisinstellingen Activeren 2FA Activeren Office:
- Teams configureren
- Word configureren
- OneDrive configureren
- Mappen aanmaken in **OneDrive**
- Aandachtspunten

### - Open een leeg document

![](_page_50_Picture_74.jpeg)

![](_page_50_Picture_2.jpeg)

- Basisinstellingen Activeren 2FA Activeren Office:
- Teams configureren
- Word configureren
- OneDrive configureren
- Mappen aanmaken in OneDrive
- Aandachtspunten

### - Klik op Office Open XML -indelingen

- En vervolgens OK
- Nu is office klaar voor gebruik

![](_page_51_Picture_3.jpeg)

![](_page_51_Picture_4.jpeg)

Opstarten:

- Basisinstellingen Activeren 2FA Activeren Office:
- Teams configureren
- Word configureren
- OneDrive configureren
- Mappen aanmaken in **OneDrive**
- Aandachtspunten

# <span id="page-52-0"></span>Handleiding OneDrive synchroniseren opstarten:

![](_page_52_Picture_1.jpeg)

![](_page_52_Picture_2.jpeg)

- Basisinstellingen Activeren 2FA Activeren Office:
- Teams configureren
- Word configureren
- OneDrive configureren
- **Mappen** aanmaken in **OneDrive**
- Aandachtspunten

### - Typ in de zoekbalk: OneDrive - En klik op openen

![](_page_53_Picture_1.jpeg)

![](_page_53_Picture_2.jpeg)

- Basisinstellingen Activeren 2FA Activeren Office:
- Teams configureren
- Word
	- configureren
- OneDrive configureren
- Mappen aanmaken in **OneDrive**
- Aandachtspunten
- Typ hier je schoolmail<br> [leerlingnummer@clv.nl](mailto:Leerlingnummer@clv.nl)
- 
- Wachtwoord staat op de brief

Microsoft OneDrive

 $\times$ 

#### **OneDrive instellen**

Sla uw bestanden op in OneDrive zodat u ze vanaf elk apparaat kunt openen.

![](_page_54_Picture_7.jpeg)

 $\textcircled{\scriptsize{1}}$ 

![](_page_54_Figure_9.jpeg)

![](_page_54_Picture_10.jpeg)

Opstarten:

- Basisinstellingen Activeren 2FA Activeren Office:
- Teams configureren
- Word configureren
- OneDrive configureren
- Mappen aanmaken in **OneDrive**
- Aandachtspunten

#### **Vinkjes kun je weghalen**

- als je **geen back-up** wilt van je Desktop, Documenten en Afbeeldingen in de OneDrive van het Christelijk Lyceum Veenendaal.
- **Schoolbestanden moet je opslaan in de OneDrive-Christelijk Lyceum Veenendaal**

Microsoft OneDrive

#### Back-up maken van uw mappen

Geselecteerde mappen worden gesynchroniseerd in OneDrive - Christelijk Lyceum Veenendaal. Nieuwe en bestaande bestanden worden toegevoegd in OneDrive, er worden back-ups van gemaakt en deze zijn beschikbaar op andere apparaten, zelfs als u deze pc verliest. Meer informatie.

![](_page_55_Figure_6.jpeg)

Ruimte in OneDrive na selectie: 1.024 GB

![](_page_55_Picture_8.jpeg)

 $\times$ 

![](_page_55_Picture_9.jpeg)

Opstarten:

- Basisinstellingen Activeren 2FA Activeren Office:
- Teams configureren
- Word
	- configureren
- OneDrive configureren
- Mappen aanmaken in **OneDrive**
- Aandachtspunten

### Klik op volgende

Microsoft OneDrive

#### **Maak kennis met OneDrive**

Sleep of verplaats items naar de OneDrive-map om ze toe te voegen

![](_page_56_Picture_4.jpeg)

![](_page_56_Picture_5.jpeg)

 $\times$ 

![](_page_56_Picture_6.jpeg)

- Basisinstellingen Activeren 2FA Activeren Office:
- Teams configureren
- Word
	- configureren
- OneDrive configureren
- Mappen aanmaken in OneDrive
- Aandachtspunten

#### -Klik op volgende

Microsoft OneDrive

#### Al uw bestanden, klaar voor gebruik en op aanvraag beschikbaar

Met Bestanden op aanvraag kunt u bladeren door alle items in uw OneDriveaccount, zonder dat deze ruimte innemen op de pc.

![](_page_57_Picture_4.jpeg)

#### Alleen online

Deze bestanden nemen geen ruimte in op dit apparaat en worden pas gedownload wanneer u ze gebruikt.

![](_page_57_Picture_7.jpeg)

#### Op dit apparaat

Wanneer u een bestand opent, wordt het naar uw apparaat gedownload zodat u het kunt bewerken terwijl u offline bent.

![](_page_57_Picture_10.jpeg)

 $\times$ 

#### Altijd beschikbaar

Klik met de rechtermuisknop op een bestand om het offline beschikbaar te maken.

**Terua** 

Volgende

![](_page_57_Picture_15.jpeg)

- Basisinstellingen Activeren 2FA Activeren Office:
- Teams configureren
- Word
	- configureren
- OneDrive configureren
- Mappen aanmaken in **OneDrive**
- Aandachtspunten

### - Klik op Volgende en Doorgaan

- Tot je bij de vraag: "De mobiele app downloaden" bent

![](_page_58_Picture_2.jpeg)

![](_page_58_Picture_3.jpeg)

Opstarten:

- Basisinstellingen Activeren 2FA Activeren Office:
- Teams configureren
- Word
- configureren - OneDrive
	- configureren
- Mappen aanmaken in **OneDrive**
- Aandachtspunten

![](_page_59_Picture_0.jpeg)

Microsoft OneDrive

 $\times$ 

#### De mobiele app downloaden

Gebruik OneDrive op uw telefoon of tablet om onderweg aan bestanden te werken. Beschikbaar voor iOS en Android.

![](_page_59_Picture_5.jpeg)

![](_page_59_Picture_29.jpeg)

![](_page_59_Picture_7.jpeg)

![](_page_60_Picture_0.jpeg)

Microsoft OneDrive

Terug

 $\times$ 

Uw OneDrive is gereed

![](_page_60_Picture_4.jpeg)

![](_page_60_Picture_5.jpeg)

![](_page_60_Picture_6.jpeg)

Opstarten:

- Basisinstellingen Activeren 2FA Activeren Office:
- Teams configureren
- Word configureren
- OneDrive configureren
- Mappen aanmaken in OneDrive
- Aandachtspunten

## **Ga naar OneDrive CLV**

- Klik op de verkenner map.
- Klik op OneDrive Christelijk Lyceum Veenendaal Opstarten:

![](_page_61_Picture_3.jpeg)

![](_page_61_Picture_4.jpeg)

- Basisinstellingen Activeren 2FA Activeren Office:
- Teams configureren
- Word
	- configureren
- OneDrive configureren
- Mappen aanmaken in **OneDrive**
- Aandachtspunten

### - Klik op OneDrive – Christelijk Lyceum Veenendaal

![](_page_62_Picture_80.jpeg)

![](_page_62_Picture_2.jpeg)

Opstarten:

- Basisinstellingen Activeren 2FA Activeren Office:
- Teams configureren
- Word
- configureren - OneDrive
- configureren
- Mappen aanmaken in **OneDrive**
- Aandachtspunten

#### **Hoe maak ik een map aan?**

![](_page_63_Picture_2.jpeg)

- Aandachtspunten

### **Submappen aanmaken**

- Ga nu naar de map "klas 1" en maak daarin voor elk vak een map aan. Opstarten:

![](_page_64_Picture_84.jpeg)

![](_page_64_Picture_3.jpeg)

- Basisinstellingen Activeren 2FA Activeren Office:
- Teams configureren
- Word configureren
- OneDrive configureren
- Mappen aanmaken in **OneDrive**
- Aandachtspunten

## **Je OneDrive is gereed voor gebruik sla voortaan alles op in de OneDrive voor Christelijk Lyceum Veenendaal**

- Zie je een wolkje dan staat het bestand in de cloud
- Bij een groen vinkje dan staat het bestand op je laptop en in de cloud.

![](_page_65_Picture_94.jpeg)

![](_page_65_Picture_4.jpeg)

Opstarten:

- Basisinstellingen Activeren 2FA Activeren Office:
- Teams configureren
- Word configureren
- OneDrive configureren
- Mappen aanmaken in **OneDrive**
- Aandachtspunten

### **Aandachtspunten**

![](_page_66_Picture_1.jpeg)

Opstarten:

- Basisinstellingen Activeren 2FA Activeren Office:
- Teams configureren
- Word
	- configureren
- OneDrive configureren
- Mappen aanmaken in **OneDrive**
- Aandachtspunten
- Op school kun je de laptop in Stand-by laten staan
- Schakel elke dag je laptop volledig uit als je van huis naar school gaat en omgekeerd!
- Elke dag met een opgeladen accu naar school.
- **Probleem met je laptop?**
- Start je laptop eerst opnieuw op
- Probleem niet opgelost? Ga naar de helpdesk

Bij voorkeur in de pauze of na de les